#### www.webardora.net VERSIÓN 9.3

Página donde el usuario tiene un espacio (pizarra) para crear sus propias composiciones con gráficos, textos, sonidos y/o videos previamente insertados por el autor; además de poder escribir sus propios textos, dibujar o grabar su contenido:

A fotonsíntese

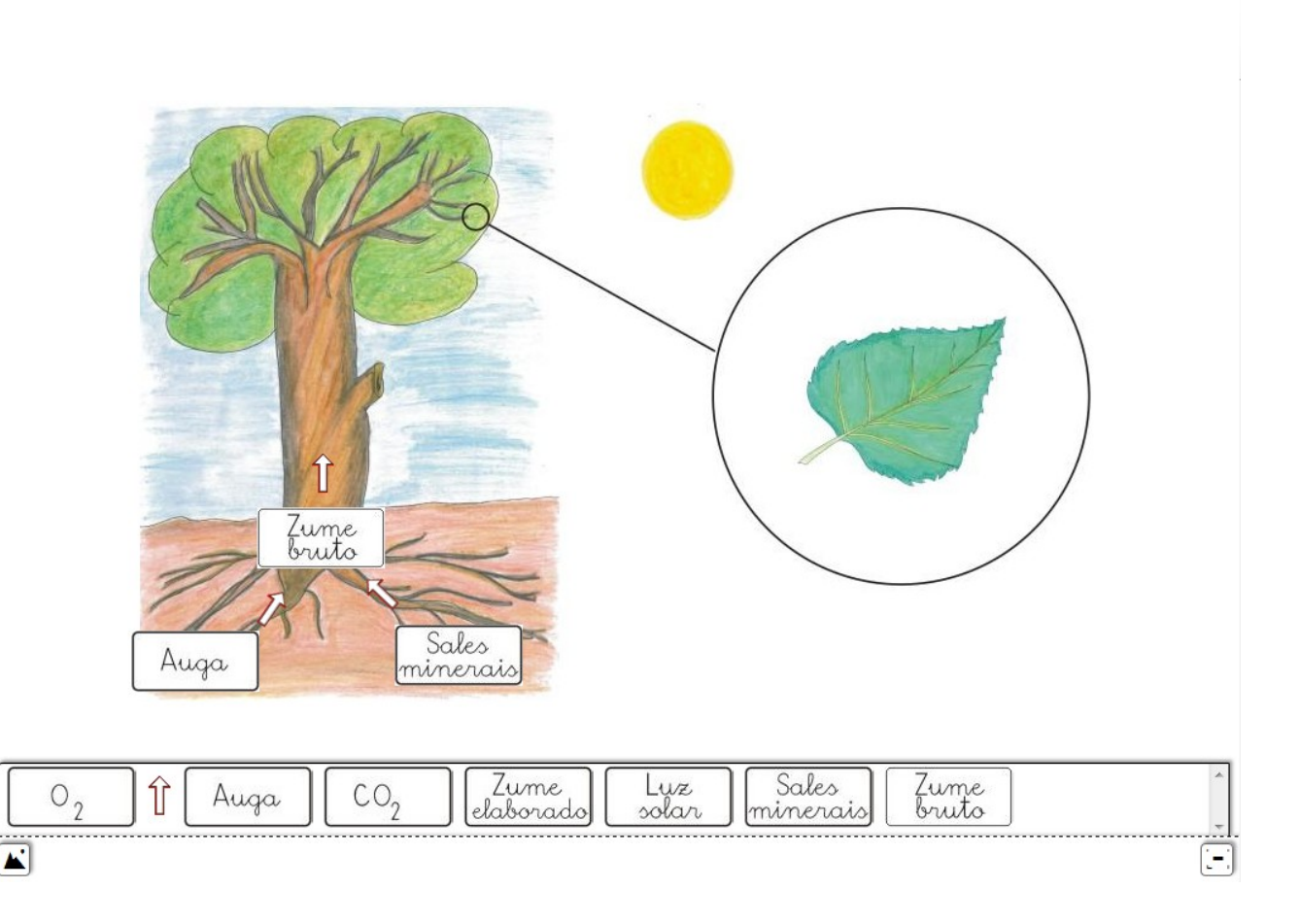

## PESTAÑA "IMÁGENES"

En la pestaña "*Imágenes*" hay una tabla. Hacemos doble clic sobre la primera fila para que se abra el navegador e introducir el primero de los gráficos. Fíjese que, en esta página, puede cargar más de una imagen marcando los distintos archivos, el programa los incorporará automáticamente a la tabla. Una vez en la tabla, una muestra aparece en el recuadro de la parte derecha (5). Podemos eliminar cualquiera de ellos sin más que seleccionarlo y usar el botón (1). Con las flechas verdes

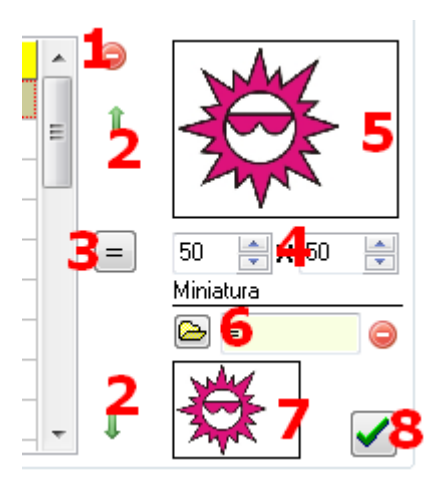

www.webardora.net (2) podremos cambiar el orden de presentación de los gráficos en el menú desplegable.

Con uno de los gráficos seleccionado, si usamos el botón (3) haremos que las dimensiones del resto de los gráficos de la tabla sean iguales a las del gráfico seleccionado (este proceso puede tomarse su tiempo en función del número de imágenes así como de su tamaño). Podemos cambiar el tamaño con el que la imagen aparecerá en la pizarra de la página web en los campos de la parte inferior (4); aunque no respetemos las proporciones Ardora ajustará una de las dimensiones para que la imagen no se presente deformada.

En esa misma zona de la pantalla, podemos usar la carpeta debajo de "Miniatura" (6) para introducir una imagen distinta que represente a la original, que se mostrará en el recuadro (7); si no lo hacemos, Ardora creará automáticamente la miniatura que se presentará en el menú desplegable para arrastrar a la pizarra cuando la página ya esté creada. No olvide pulsar en el botón con la marca verde de aceptar (8)para grabar los cambios en la tabla.

En la parte inferior izquierda de la pantalla tenemos un panel con una serie de botones y flechas. Podemos hacer que cuando el usuario seleccione una imagen en la página aparezcan estos

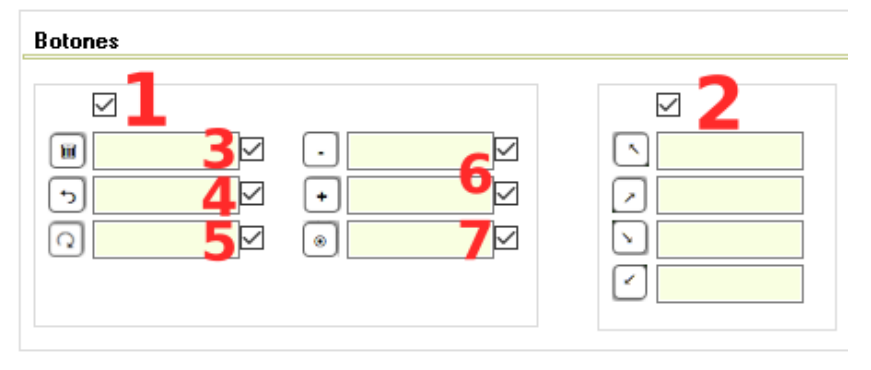

elementos alrededor de la misma para que tenga opción a ciertas acciones sobre ella si marcamos las casillas de verificación correspondientes (1); de lo contrario, el usuario sólo podrá mover las imágenes. En los campos al lado de cada icono podemos escribir lo que hace para que cuando el usuario sitúe el puntero del ratón sobre uno de ellos aparezca una etiqueta emergente en el navegador con el texto. La función de cada uno de los botones puede verse en el gráfico adjunto: botones para ampliar/reducir el tamaño (2), eliminar (3) restaurar tamaño original (4), rotar (5), aumentar/disminuir transparencia (6) y fijar el contenido (7).

Por último tenemos el recuadro para ajustar las opciones del menú desplegable:

En el campo (1) ajustaremos las dimensiones de las miniaturas (el mismo valor para ancho y alto); la casilla (2) aplica sombra a la barra y a los botones; la casilla (3) hace que la barra quede rodeada por una línea continua; con el botón (4) elegiremos el color de fondo de la ventana del menú desplegable; en el campo (5) se regula la transparencia del fondo de la ventana desplegada, a mayor valor mayor opacidad y a menor valor más transparencia; en el campo (6) podemos escribir el texto

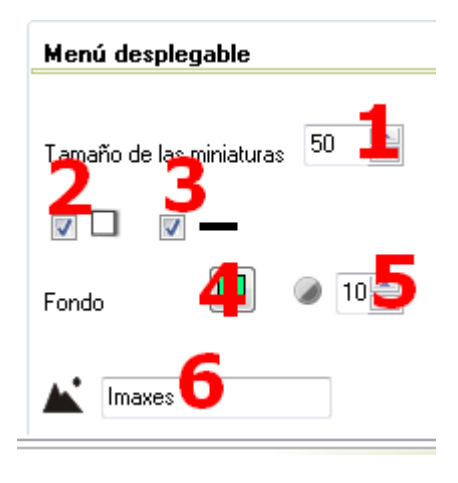

que queramos que aparezca en la etiqueta emergente que aparecerá cuando el usuario sitúe el puntero del ratón sobre el botón.

## PESTAÑA "TEXTO"

Aparte de poder insertar imágenes, podemos crear también nuestros propios textos para que el usuario pueda arrastrarlos desde el menú desplegable e introducirlos en la pizarra directamente, sin tener que crearlos.

Comenzaremos por escribir el texto en la caja de texto (1). Con el botón (2) escogemos el tipo de fuente, en el campo (3) el tamaño de la misma y con el botón (4) su color. La lista desplegable (5) nos permite aplicar atributos como negrita u otros a la fuente. Con la lista desplegable (6) elegiremos el tipo de alineación del texto dentro del marco que

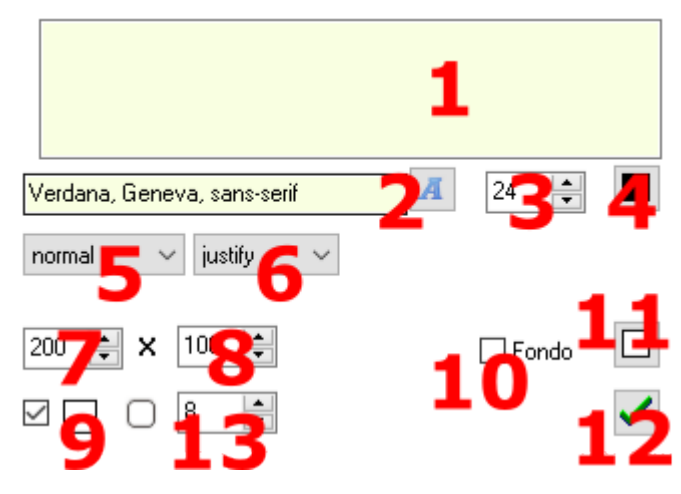

va a contenerlo. En los campos (7) y (8) ajustaremos las dimensiones de dicho marco.

www.webardora.net Marcando la casilla añadiremos un marco al texto. Marcando la casilla (10) haremos que la caja de texto tenga un fondo sólido (la caja tapará los objetos que haya debajo), con el botón (11) elegiremos el color de ese fondo.

Desde la versión 9.3 este apartado cuenta también con la posibilidad de especificar el valor de "redondeado" de las esquinas (13), donde "0" es el valor completamente recto.

Una vez configurado todo esto pulsaremos en el botón verde (12) para guardar los cambios y el texto aparecerá insertado en una de las filas de la tabla de la izquierda. Como siempre, podremos variar el orden de aparición de los textos en el menú desplegable usando las flechas verdes o eliminar alguno de ellos con el botón rojo.

En la parte superior derecha de la página, si marcamos la casilla "Creación" (1) habilitaremos al usuario para que pueda crear sus propios textos y añadirlos a la pizarra. Aparecerán una serie de nuevos controles que configurarán el texto por defecto:

Con el botón (2) elegiremos el tipo de fuente y con el botón (3) su color y en el campo (6) su tamaño. La lista desplegable (4) nos permite aplicar atributos como negrita u otros a la fuente. Con la lista desplegable (5) elegiremos el tipo de alineación del texto dentro del marco que va a contenerlo. Marcando la casilla (7) haremos que el marco de texto quede rodeado por una línea continua. Marcando la casilla (8) haremos que la caja de texto tenga un fondo sólido (la caja tapará los objetos que haya debajo) y con el botón (9) elegiremos el color de ese fondo. En los campos (10) ajustaremos las dimensiones de dicho marco. Marcando "auto" (12) el tamaño se

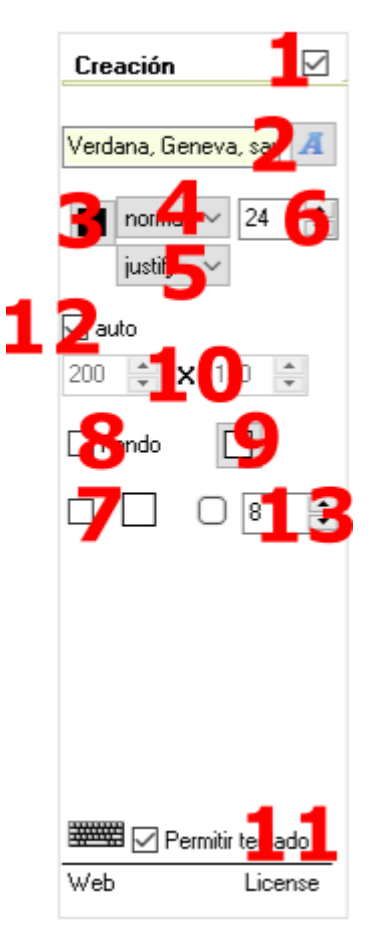

corresponderá con el de cada texto. En 13 podemos determinar la curvatura que tendrá el fondo de cada texto.

Marcando la casilla "Permitir teclado" (11) aparecerá un icono a la derecha del campo para escribir el texto para desplegar un pequeño teclado que el usuario podrá usar para construir el texto a base de clics de ratón.

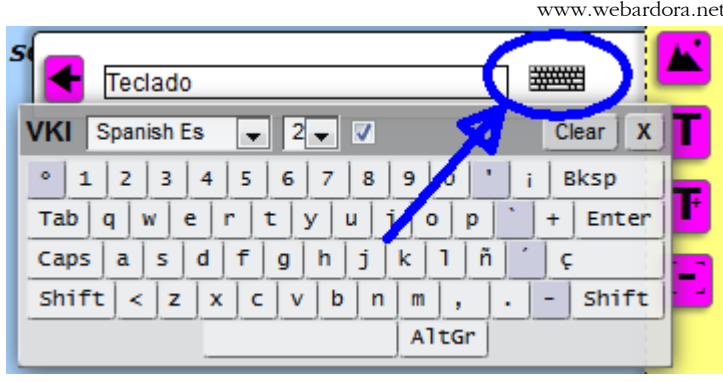

Cuando el usuario arrastre un texto a la pizarra podemos habilitar, al igual que con los gráficos, que al seleccionarlo aparezcan una serie de controles para poder modificarlo en pantalla:

En la parte inferior izquierda de la pantalla tenemos un panel con una serie de botones. Como en el caso de los gráficos, marcaremos las casillas de verificación correspondientes a los controles que queramos que aparezcan; de lo contrario, el usuario sólo podrá mover los textos.

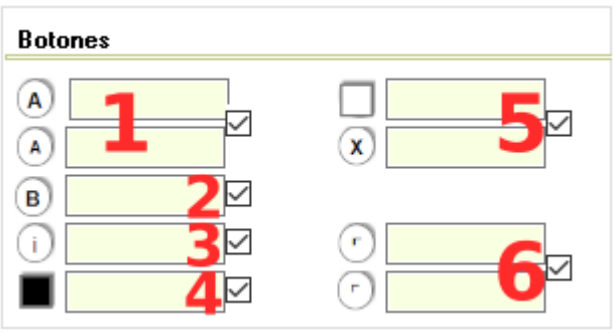

En los campos al lado de cada icono podemos escribir lo que hace para que cuando el usuario sitúe el puntero del ratón sobre uno de ellos aparezca una etiqueta emergente en el navegador con el texto.

1.- Aumentar/disminuir tamaño de la fuente. 4.- Color de la fuente.

- 
- 
- 
- 2.- Negrilla. 5.- Color de fondo.
- 3.- Cursiva. 6.- Aumentar/disminuir marco.

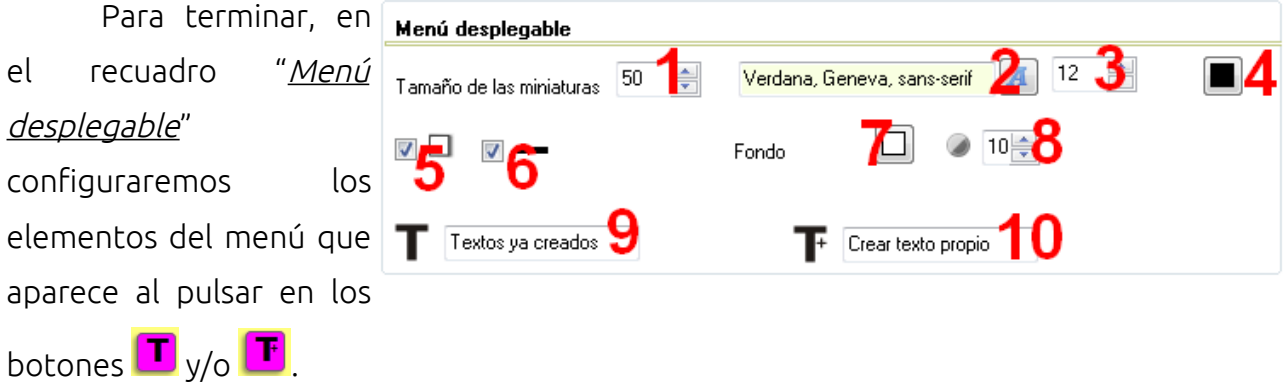

Páginas multimedia 6

www.webardora.net

En el campo (1) ajustaremos el ancho máximo que tendrá la "miniatura del texto"; con el botón (2) elegiremos el tipo de fuente para los textos del menú desplegado, con el (3)su tamaño y con el (4) su color. La casilla (5) aplica sombra a la barra y a los botones; la casilla (6) hace que la barra quede rodeada por una línea continua; con el botón (7) elegiremos el color de fondo de la ventana del menú desplegable; en el campo (8) se regula la transparencia del fondo de la ventana desplegada, a mayor valor mayor opacidad y a menor valor más transparencia; en los campos (6) y (10) podemos escribir el texto que queramos que aparezca en la etiqueta emergente que surgirá cuando el usuario sitúe el

puntero del ratón sobre el botón correspondiente  $\boxed{\color{blue}\Box}_{\color{blue}\bullet}\boxed{\color{blue}\blacksquare}$ 

# PESTAÑA "FONDO/MENÚ GRÁFICO"

En el recuadro "Fondo" configuraremos el fondo de la pizarra:

Si queremos incrustar una imagen de fondo, pulsaremos como siempre en el botón (1) para buscarla en nuestro equipo; con el botón rojo (2) la eliminaríamos. Una vez insertada aparecerá su miniatura en el recuadro (3) y con

los campos "*Tamaño*" (4) ajustaremos sus dimensiones. Con el botón (5) elegiremos un color de fondo para la página en caso de que no queramos insertar ninguna imagen de fondo; este color cubrirá las zonas de la página que no sean cubiertas por el gráfico en caso de que éste sea menor que la resolución de la pantalla del usuario o que no cubra toda la pantalla.

Con la lista desplegable (6) podemos escoger si queremos que la imagen de fondo se sitúe en la parte inferior central (bottom), en el centro de la página (center), en la esquina superior izquierda (inherit), centrada en el margen izquierdo (left), centrada en el margen derecho (right) o en la parte superior central (top). Así mismo, con la lista desplegable (7) podemos hacer que la imagen no se repita (no-repeat), que se repita hasta

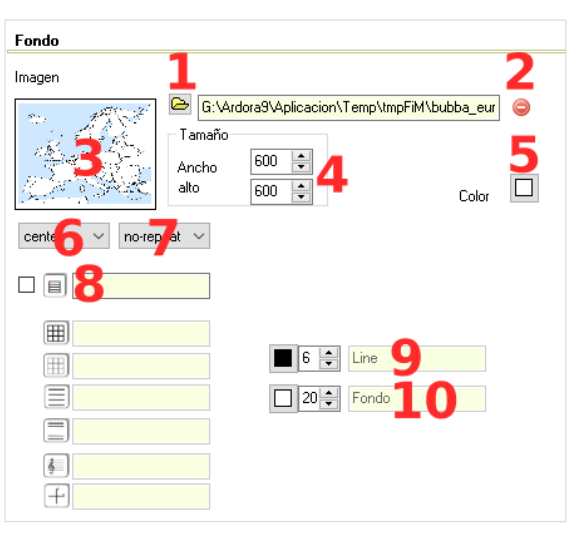

www.webardora.net ocupar toda la página (repeat), que se repita horizontalmente (repeat-x), o que se repita verticalmente (repeat-y). Los espacios no cubiertos por la/s imagen/es se verán del color de fondo que aparece en el botón (5).

Marcando la casilla 8 tendremos en nuestra pizarra un botón que nos permitiría tener como fondo una cuadrícula, lineas pautadas, pentragrama o eje de coordenadas de los cuales estableceremos sus valores por defecto. En 9 determinaremos el color de la línea y su grosor mientras que en 10 seleccionaremos el color de fondo y la separación entre cuadrícula, líneas...

En el recuadro "Menú gráfico" configuraremos la barra que contiene los botones:

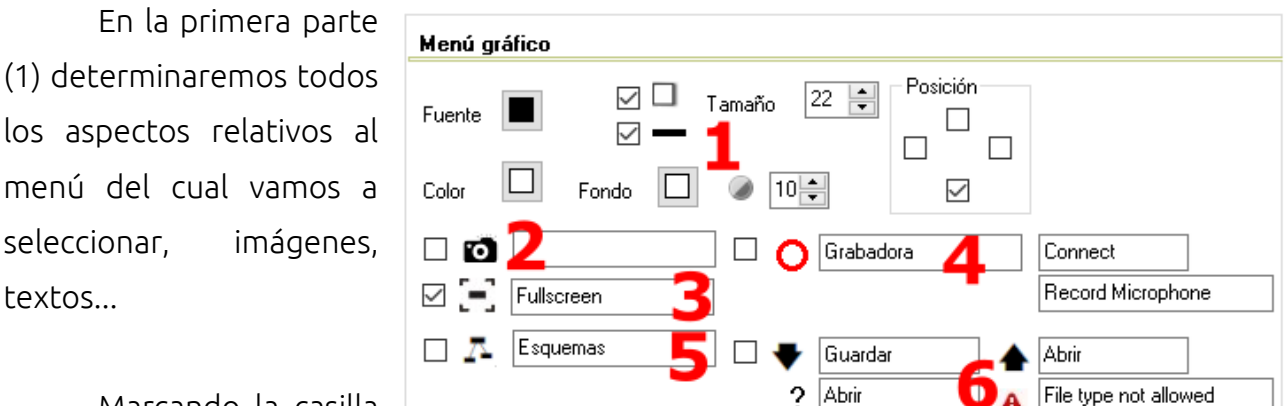

Marcando la casilla

2 estamos habilitando un botón que permitirá "sacar una foto" a la pizarra que se podrá descargar a la computadora en la que se este ejecutando.

La casilla 3 habilita la posibilidad de poner la pizarra a "pantalla completa" mientras que la 4 habilita un botón mediante el cual podremos gravar un vídeo de nuestra pizarra (u otros elementos que estén en nuestra pantalla) mientras graba también (opcionalmente) el micrófono del equipo en el que se ejecuta.

Marcando la casilla 5 podremos crear diversas flechas que relacionen entre sí distintos elementos que situemos en nuestra pizarra.

Los datos señalados con el número 6 se corresponden con la posibilidad de poder

www.webardora.net guardar la pizarra (elementos, situación de estos elementos, colores…) para luego poder recuperar esa "pizarra" si, por ejemplo, queremos continuar con el contenido creado en ocasiones próximas.

En el apartado de "dibujar": si marcamos esta casilla el menú de nuestra pizarra contendrá también un botón que nos permitirá dibujar "a mano" directamente en ella o bien dibujar cuadriláteros, líneas, círculos, polígonos o flechas.

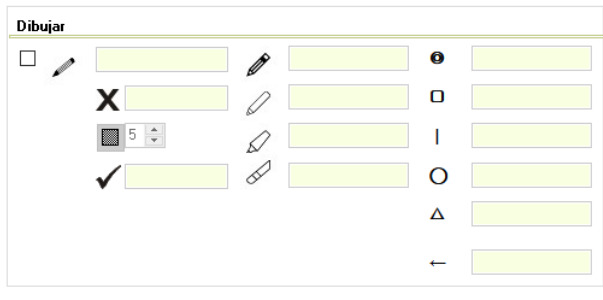

## PESTAÑA "Archivo de vídeo/sonidos"

Al igual que con las imágenes y textos, en este apartado podremos incluir archivos de video y/o sonido.

#### PESTAÑA "Página web"

Aquí incluiremos el enunciado relativo a la pizarra.